## 専用サイトイメージについて

1 専用サイトへアクセスしてください。

(URL は https://nagano-cmt.jp です。)

※専用サイトへのログインは令和5年1月4日(水)午前10時まで できませんので、ご注意ください。

※本会 HP「ふれあいネット信州」の新着情報にも掲載いたします。

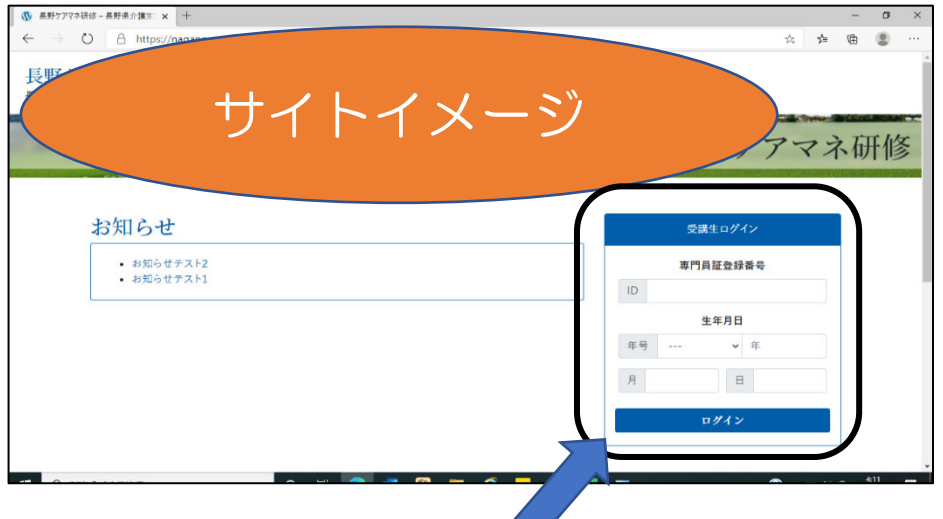

2 ここへ受講決定通知に記載しました「介護支援専門員証登録番号 (仮)」と、ご自身の「生年月日」を入力し、ログインを押します。 介護支援専門員証登録番号(仮)は8桁で 90222+受講番号(3桁表 記)となっています。

(例:受講番号「実務2-1」なら、90222001、「実務2-100」なら 90222100) (ログインできない場合、当会へご連絡ください。)

3 受講する研修・科目が表示されるため研修・科目をクリック (実際は受講する研修の科目しか表示されません。)

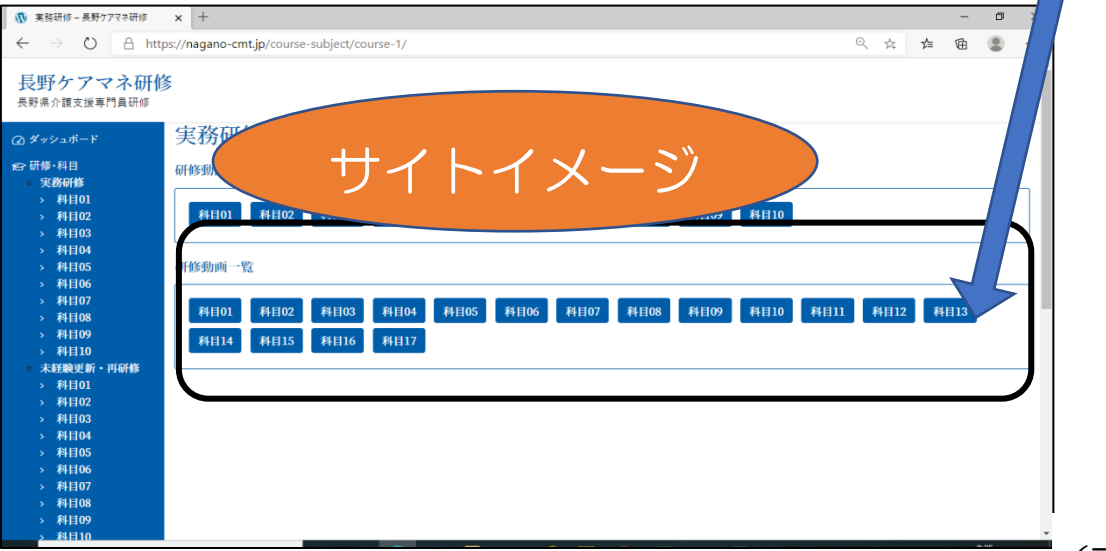

(裏面へ続く)

4 各科目の動画が表示されます。 見たい「動画」を押すと、その科目の動画が一覧表示されます。

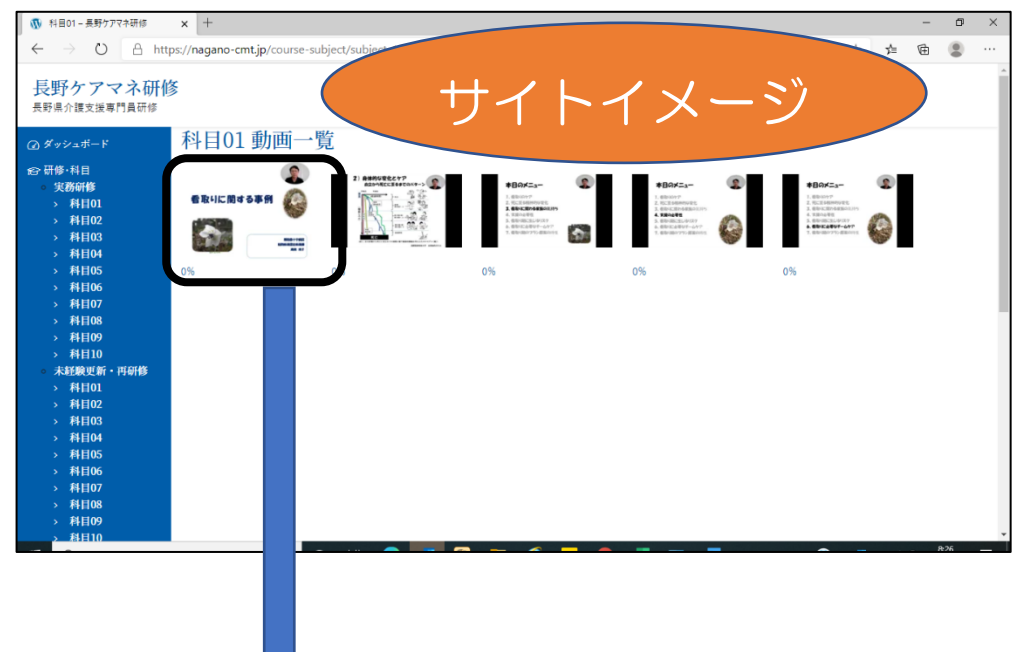

5 動画を押すと、動画視聴画面が表示されますので、研修動画を視聴して ください。

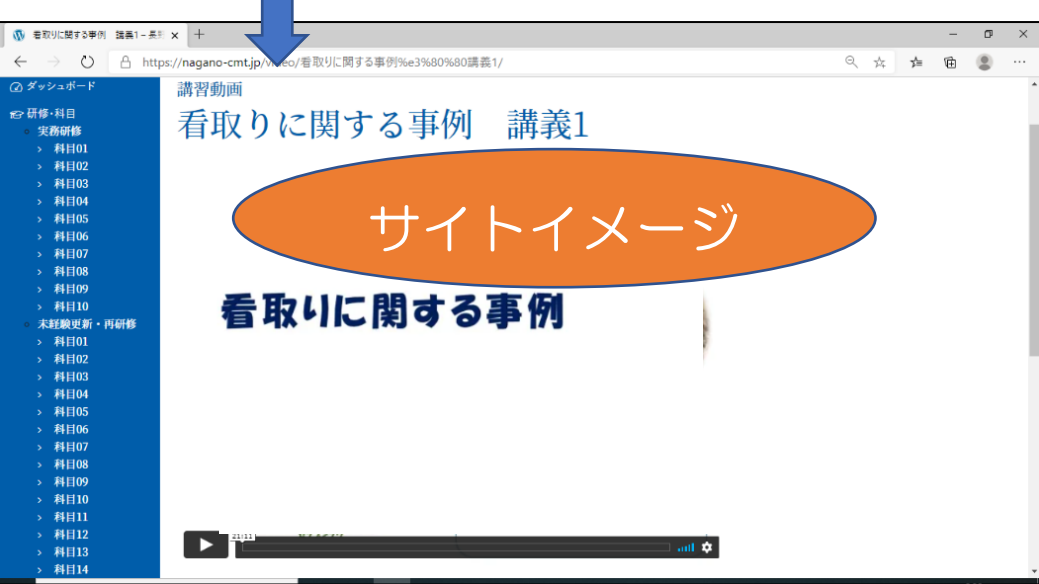

(上記の動画画像はイメージであり、本研修の講義動画とは限りません。)

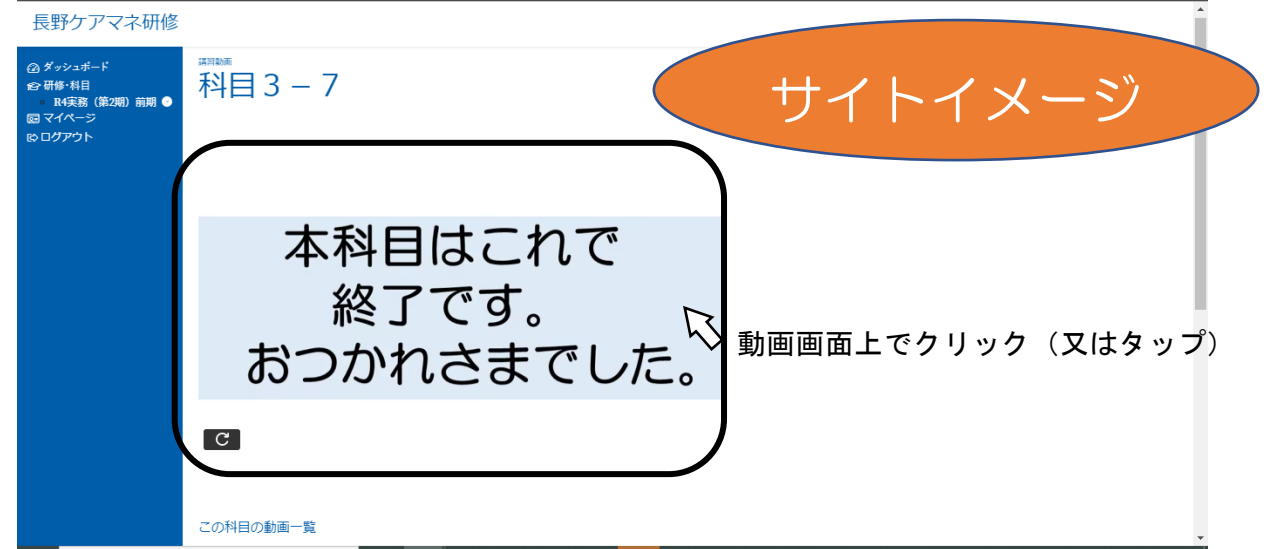

6 各科目の最終動画視聴後、動画画面上でクリック(タブレット 等の場合はタップ)し、確認テスト実施サイトへアクセスしてくだ さい。

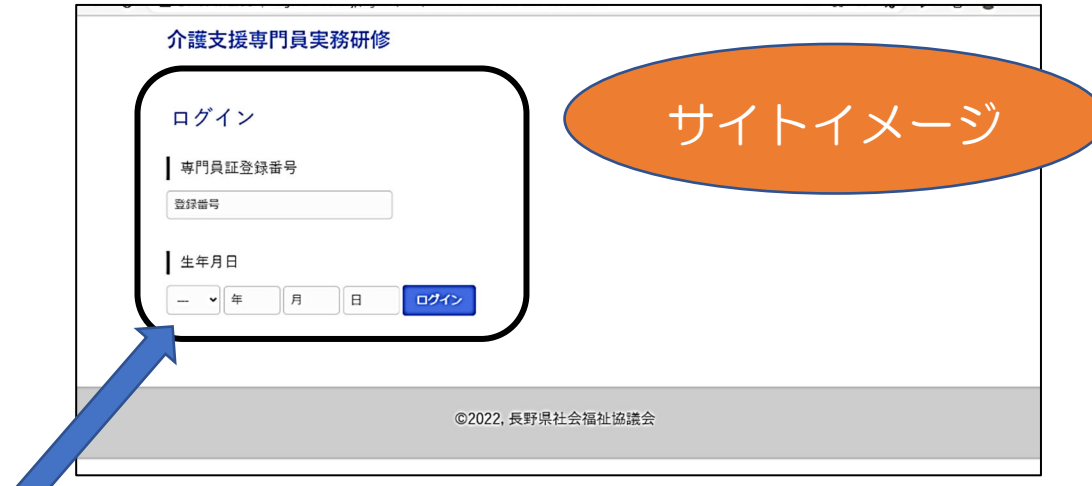

7 ここへ受講決定通知に記載しました「介護支援専門員証登録番号 (仮)」と、ご自身の「生年月日」を再度入力し、ログインを押しま す。

8 確認テストの問題と選択肢が表示されます。

回答を選択し、「回答する」を押すと正解又は不正解(解説のある 場合は解説含め)が表示されますので、確認後次の問題へ進んでくだ さい。

確認テストは 10 問続けてご回答ください。

 ※10 問続けて回答せず、途中で席を離れる等の場合は必ず画面右上のログア ウトを押してください。再度ログインした際は続きの問題からになります。

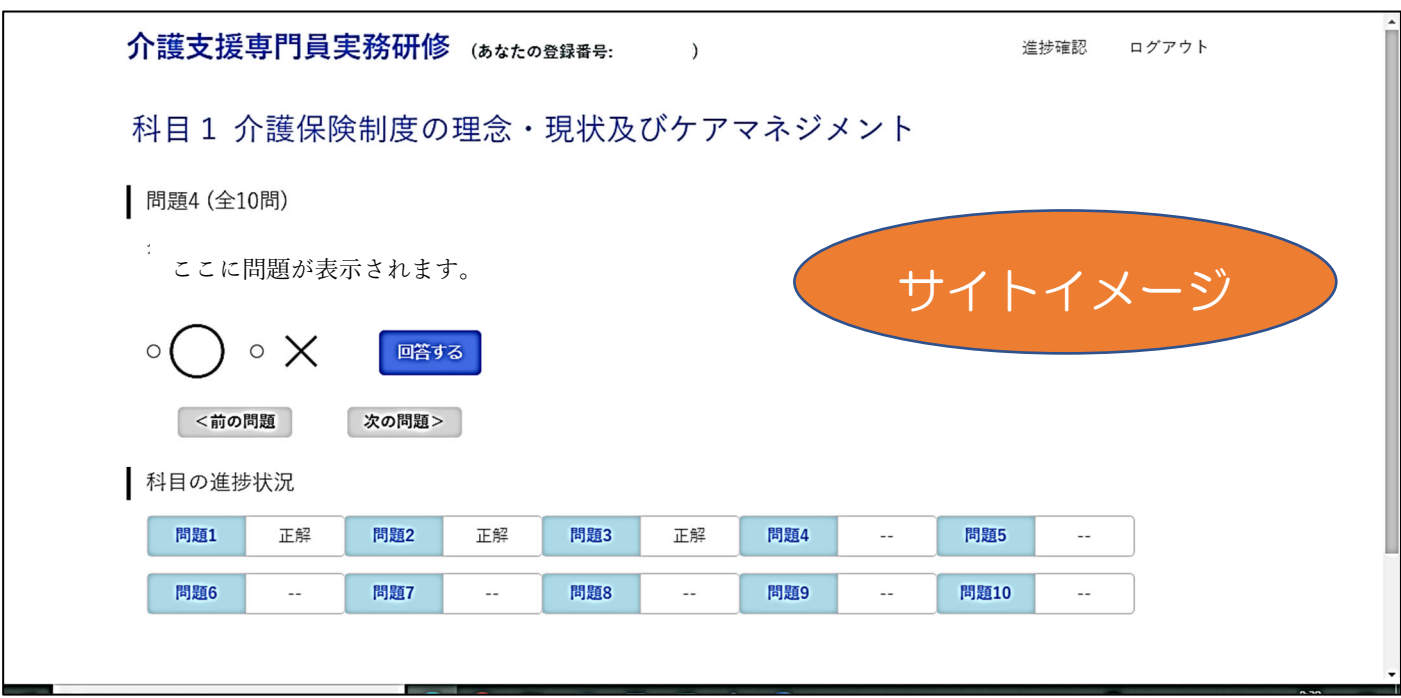

<補足>

 画面右上に表示されている進捗確認をクリックすると、下の画面が表 示されます。

ここでは、科目ごとの進捗状況を確認することができます。

過去に回答した科目の問題画面に戻る場合は各科目の下にある「科目 ○の問題に戻る」を押してください。

※過去に回答していない科目の問題を表示することはできません。

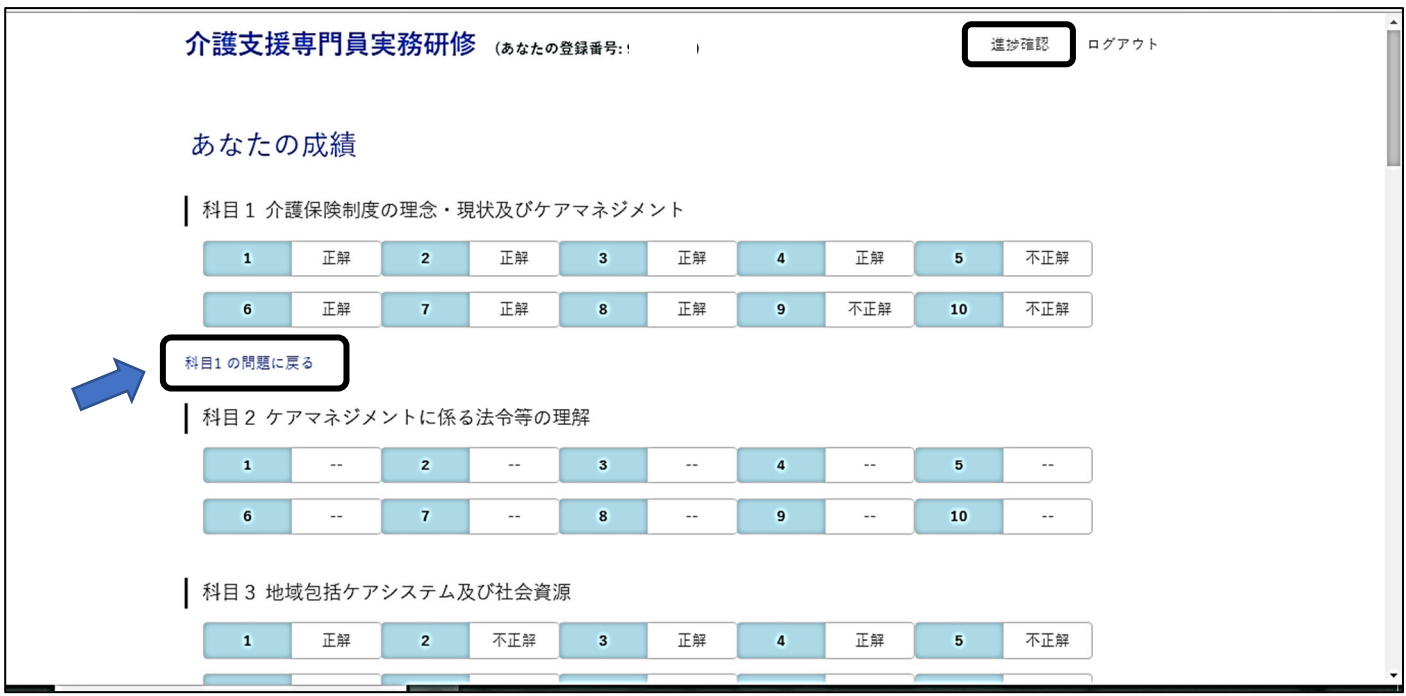